# **ワンタイムパスワードトークン失効手順**

マスターユーザまたは管理者ユーザは、自身および他のユーザのトークンを失効することができます。

## 1. [管理メニュー]をクリックしてください。

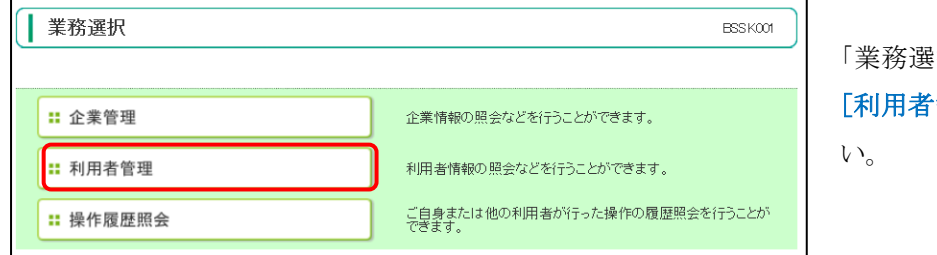

「業務選択」画面が表示されますので、 [利用者管理]ボタンをクリックしてくださ

#### 2. 「作業内容選択」画面が表示されます。

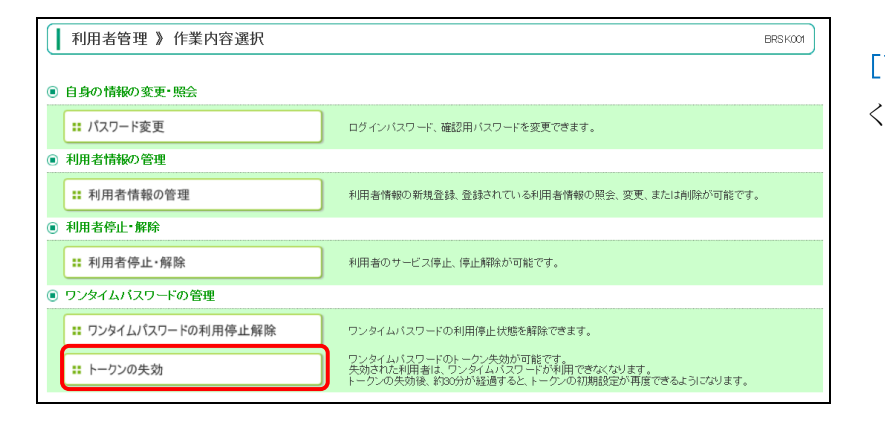

# [トークンの失効]ボタンをクリックして ください。

## 3. 「トークン失効」画面が表示されます。

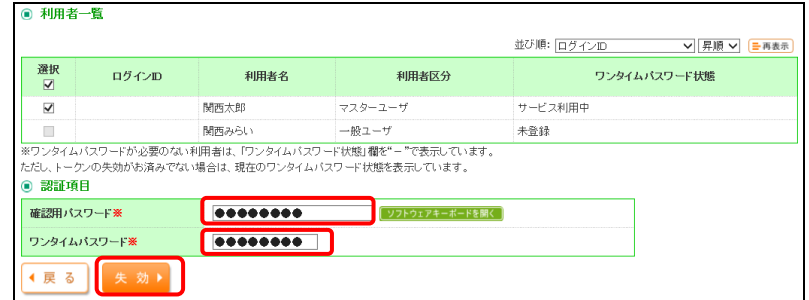

トークンを失効する利用者を選択のう え、確認用パスワードおよびワンタイム パスワードを入力し、[失効]ボタンをクリ ックしてください。

4. 「トークン失効結果」画面が表示されます。

以上でトークン失効操作は完了です。